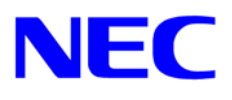

# **Microsoft® Windows® XP RUR2**(**Service Pack 2**) インストール手順書

### はじめに

本手順書は、Windows XP RUR2 対応 (Service Pack 2) NEC差分モジュール (RUR XP-002b-N)を正しく 適用するための手順書です。

本手順書を必ず一度お読みの上、Windows XPのインストールおよび「システムのアップデート」を実施した 後で、適用してください。

Windows XPのインストールやシステムのアップデートは、それぞれの装置に添付のユーザーズガイドを参 照し実施してください。

■注 意 │ 「ユーザーズガイド」は、「EXPRESSBUILDER」 CD-ROM に収められている場 合もあります。Express5800 シリーズをお買い上げ時に「ユーザーズガイド」が添 付されていない場合は、「EXPRESSBUILDER」 CD-ROM の中のマスターコント ロールメニューから「オンラインドキュメント」を参照してください。

### **● インストールに必要なもの**

Windows XP RUR2 (Service Pack 2) をインストールする前に、以下の媒体と手順書が そろっていることを確認してください。

- **Microsoft® Windows ® XP Service Pack 2**  (以降、「Windows XP Service Pack 2」と呼ぶ)
- **Windows XP RUR2** 対応 (**Service Pack 2**) **NEC** 差分モジュール (**RUR XP-002b-N**) (以降、「Windows XP RUR2」と呼ぶ)
- **Microsoft® Windows ® XP RUR2** (**Service Pack 2**) インストール手順書 (本書)

### 注意事項

ここでは、**Windows XP RUR2** を正しくインストールするために、インストールを開始する前に知っておか なければならない注意事項について説明します。インストールを開始する前に必ずお読みください。

### ● ソフトウェアプロダクトについて

ソフトウェアプロダクトによっては、Windows XP Service Pack 2 環境上での動作が保証されていな い場合があります。Windows XP Service Pack 2 の適用の際には、ご利用中のソフトウェアプロダク トのご購入元に必ずご確認していただいたうえで適用くださるようお願いいたします。

Windows XP Service Pack 2 の適用については、注意事項があります。次のURLのサービスパック 関連のページを参照してください。

『NEC 8番街』 http://nec8.com → [サポート情報] → [ダウンロード(Express5800)]

詳細情報、最新情報、およびその他プロダクトに関する情報については、お買い上げのNEC販売店、 もしくは最寄りのNECまでお問い合わせください。

### 重 要 以下のソフトウェアは本書後述の注意事項を必ずお読みください。

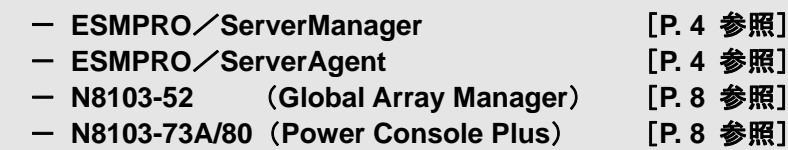

### **● Windows XP Service Pack の適用 について**

- Express5800シリーズに Windows XP Service Pack 2 を適用する場合は、必ず本書にしたが って、**Windows XP RUR2** を使用し適用してください。
	-

**注意 Windows XP RUR2**をサポート対象外の装置に適用すると、以下のメッセージが 表示され適用できません。

> セットアップメッセージ この Windows XP RUR は、この装置には対応していません。 ご使用の装置を確認してください。

- Windows XP Service Pack 2 は単独で適用しないでください。Windows XP Service Pack 2 を 適用する場合は必ず **Windows XP RUR2** を使用してください。

### ●システムの構成変更について

システムの構成変更(内蔵オプションの取り付け/取り外し)を行った場合は、本手順書にしたがって **Windows XP RUR2** を再適用してください。このときService Packを再適用する必要はありません。

### ● サウンドドライバの更新について

下記装置をご使用の場合は、Windows XP RUR2 の適用後にサウンドドライバの更新が必要です。

### 対象機種 : **Express5800/51Td, 51Te, 53We**

サウンドドライバ更新の手順については、**Windows XP RUR2** と同時に入手した「Windows XP/Windows 2000 サウンドドライバ Update CD-ROM の適用について」を参照してください。 お持ちでない方は、『NEC 8番街』 http://nec8.com → [サポート情報] → [ダウンロード (Express5800)]を参照し、サービスパック関連のページから 「登録番号:2216000314 ◇サウンド ドライバ」を入手してください。

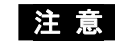

**注 意 スポタの装置に Windows XP RUR2** を適用すると、再起動後タスクバーに以下のポッ プアップが表示されます。

> 「デバイスまたはアプリケーションが無効です'YAMAHA AC-XG WDM Audio Device'は Windows を不安定にさせる原因となります。 これらのドライバは読み込まれませんでした。 詳細は、ここをクリ ックしてください」

詳細は参照しなくても問題ありません。

このメッセージは、Windows XP Service Pack 2 の環境で発生する YAMAHA サ ウンドドライバの不具合を回避するため、強制的にドライバを起動しないようにして いるため表示されます。

### z シームレスセットアップによる **Windows XP RUR2** の適用について

シームレスセットアップによる **Windows XP RUR2** の適用が可能です。 シームレスセットアップを使用する場合は、本書後述のインストール手順にしたがって **Windows XP RUR2** を適用してください。

(「2. シームレスセットアップを使用したWindows XP RUR2 の適用」P.12 参照)

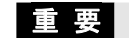

重 要 **EXPRESSBUILDER Version 3.073a-N** ~ **Version 3.090a-N** は、シームレス セットアップ中に **Windows XP RUR2** を適用しないでください。

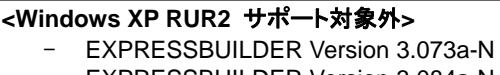

- EXPRESSBUILDER Version 3.084a-N
- EXPRESSBUILDER Version 3.084b-N
- EXPRESSBUILDER Version 3.089a-N
- EXPRESSBUILDER Version 3.090a-N

ユーザーズガイドに記載されているインストール手順にしたがって Windows XP を シームレスセットアップした後、本書後述のインストール手順書にしたがい、 **Windows XP RUR2** と共に適用してください。

z **DeploymentManager**、**PatchMeister** を使用した **Windows XP Service Pack 2**、 **Windows XP RUR2**の適用について

DeploymentManager、PatchMeisterによる **Windows XP RUR2** の適用が可能です。 DeploymentManager、PatchMeisterを使用する場合は、本書後述のインストール手順にしたがって **Windows XP RUR2** を適用してください。

(「4. DeploymentManager、PatchMeisterを使用したWindows XP Service Pack 2、Windows XP RUR2の適用」P.17 参照)

- **Windows XP Service Pack 2上で、ESMPRO/ServerManager, ServerAgentを使用する場合の** 注意事項について
	- **1. Windows XP Service Pack 2**上で、**ESMPRO/ServerManager** または **ESMPRO/ServerAgent**を使用する場合は、**Windows** ファイアウォールのポートを開い てください。
		- → Windows XP Service Pack 2では、Windows ファイアウォールがデフォルトで有効に なっています。このとき、ESMPRO/ServerManagerとESMPRO/ServerAgentは通信 ができないため、サーバの監視ができません。
		- □ 設定方法

Windows ファイアウォールを有効にする場合は、以下の手順でWindows ファイアウ ォールのポートを開いてください。

- (1) [スタート]メニューから、[ファイル名を指定して実行]を選択し、[**wscui.cpl**]と入力 して[OK]をクリックします。
- (2) [Windows ファイアウォール]をクリックします。
- (3) [Windows ファイアウォール]ダイアログボックスの[例外]タブをクリックし、[ポートの 追加]をクリックする。

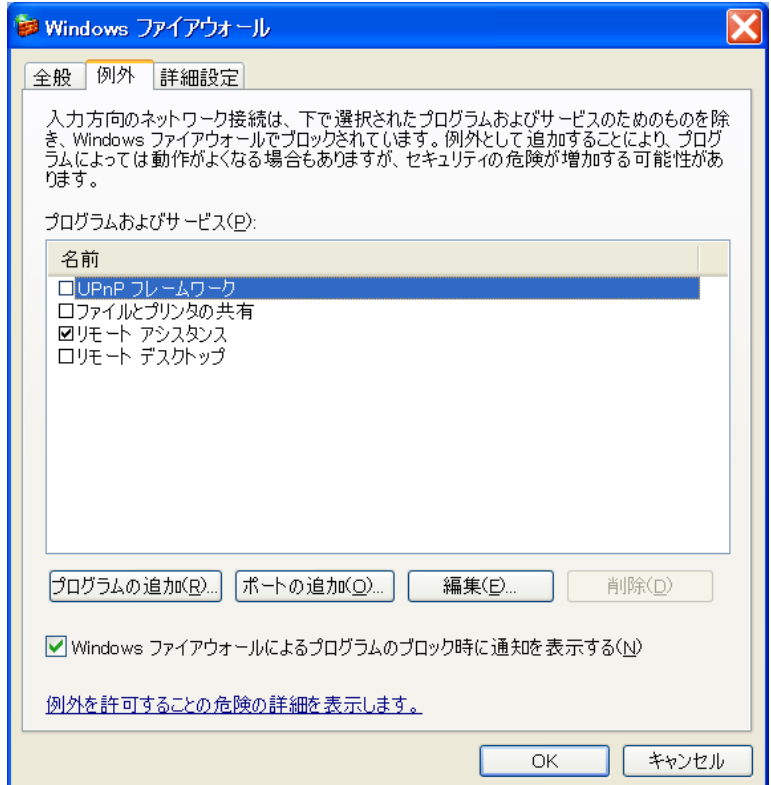

(4) [ポートの追加]ダイアログボックスで、[名前]と[ポート番号]ボックスに入力し、[TCP] または[UDP]の選択を行い、[OK]をクリックします。

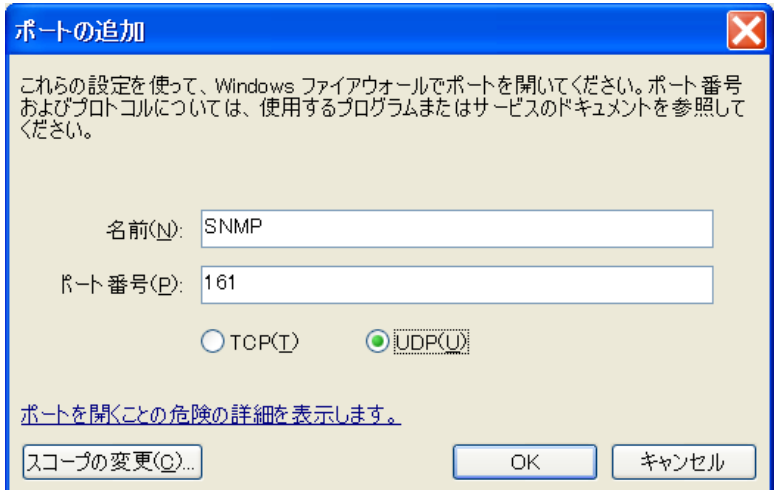

### 対象ポート(**ESMPRO**/**ServerManager**)

ESMPRO/ServerManagerがインストールされたマシン上、Windows ファイアウォー ルの[ポートの追加]ダイアログボックスで設定するポートは以下の通りです。

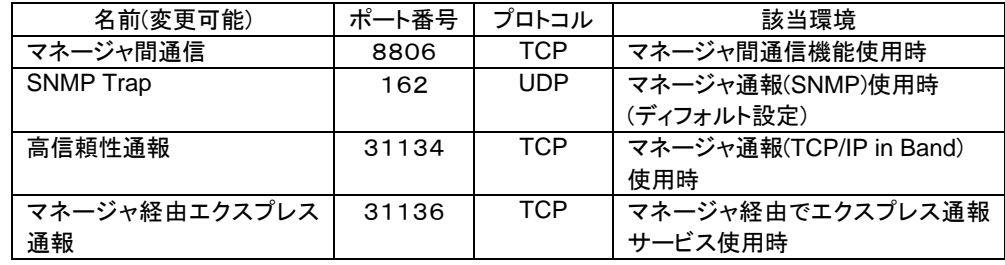

### 対象ポート(**ESMPRO/ServerAgent**)

ESMPRO/ServerAgentがインストールされたマシン上、Windows ファイアウォール の[ポートの追加]ダイアログボックスで設定するポートは以下の通りです。

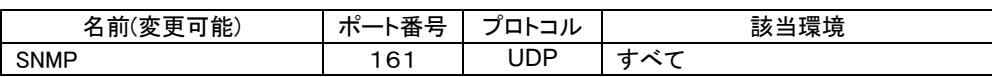

### **2. Windows XP Service Pack 2**上の**ESMPRO/ServerManager**で、ひとつのネットワーク カードに複数の**IP**アドレスが設定されているサーバを監視できない場合があります。

- → ひとつのネットワークカードに複数のIPアドレスが設定されているサーバを監視する 場合、ESMPRO/ServerManagerからのSNMP RequestパケットのIPヘッダ中の送信 元アドレスと、ESMPRO/ServerAgentからのSNMP ResponseパケットのIPアドレスが 異なることがあります。このような環境で、Windows ファイアウォールのサービス起動 前にESMPRO/ServerManagerがESMPRO/ServerAgentからのResponseパケットを 受信した場合、それ以降、そのサーバを監視できなくなります。
- □ 回避策

ESMPRO/ServerManagerのオペレーションウィンドウ上でサーバアイコンのプロパティ 画面を開き、IPアドレスを監視対象サーバ上で設定されている別のアドレスに変更し、 システムを再起動します。

### 3. **Windows XP Service Pack 2**上の**ESMPRO**/**ServerManager**, **ServerAgent**は、 **DMI**をサポートしません。

- 注1) DMIは他社サーバ管理用のプロトコルであるため、Expressサーバの管理において 使用する必要はありません。
- 注2) ESMPRO/ServerManager Ver4.1以降、および、ESMPRO/ServerAgent Ver4.0以降 では、DMIはサポートされていません。

### 4. ESMPRO/ServerManager, ServerAgentが使用するポートの一覧(参考)

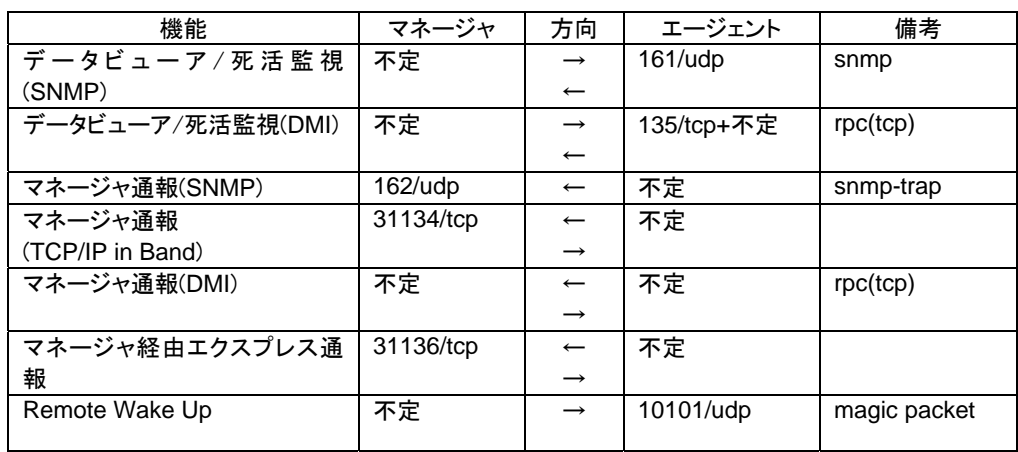

(1) ServerManager ⇔ ServerAgent 間

- ※ 双方向のものは、上段の矢印が通信開始時のもので、下段は折り返しの通信 を示します。
- ※ マネージャ通報(TCP/IP in Band)とマネージャ経由エクスプレス通報で使用す るポート番号は、通報の設定画面より変更することができます。
- ※ DMIによるデータ収集・通報では送信元、送信先ともに使用するポートが不定に なります。DMIは他社サーバ管理用のプロトコルであるため、Expressサーバの 管理において使用する必要はありません。
- ※ 「不定」の箇所はポートが決まっていません(通信開始時未使用ポートを使用 します)。

(2) ServerManager ⇔ ServerManager 間

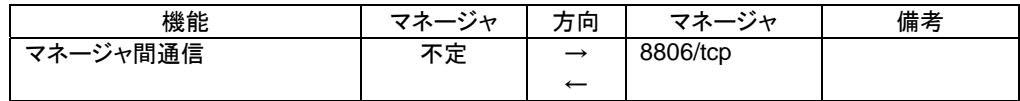

- ※ 使用するポート番号は、オペレーションウィンドウの「オプション」→「カスタマイ ズ」→「マネージャ間通信」の隣接マネージャの追加時、またはプロパティで変 更可能です。
- (3) ServerAgent ⇔ メールサーバ 間

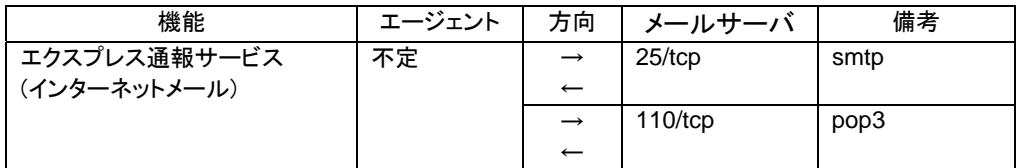

### ● N8103-52(Global Array Manager)をご使用の場合

- Global Array Manager のクライアントを起動すると、初回起動時のみ 「Windows セキュリ ティの重要な報告」 のポップアップが表示され、 Disk Array Management Tool をファイア ウォール設定から解除するかの選択を要求されます。 クライアントをローカルサーバだけで使用する場合は、「ブロックする」を選択してください。 ネットワーク上のリモートサーバでクライアントを使用する場合は、「ブロックを解除する」を選 択してください。
- ネットワーク上のリモートサーバで Global Array Manager のクライアントを使用する場合は、 Global Array Manager のサーバをインストールしたサーバで、Windowsファイアウォールの 例外ポートとして **157**を設定してください。 設定されてない場合は、クライアントの Global Status View に表示されるサーバアイコンが ×印になり、ネットワーク上のクライアントからのアレイの管理ができなくなります。

### ● N8103-73A/80 (Power Console Plus)をご使用の場合

- ネットワーク上のリモートサーバで Power Console Plus のクライアントを使用する場合は、 Power Console Plus の「サーバ」コンポーネントをインストールしたサーバで、Windows ファイアウォールの例外ポートとして **3571**を設定してください。また、「管理サーバ」コンポー ネントをインストールしたサーバでも、Windowsファイアウォールの例外ポートとして**3572**を設 定してください。

設定されてない場合は、クライアントのサーバ選択欄にサーバが表示されず、ネットワーク上 のクライアントからのアレイの管理ができなくなります。

### 【**Windows**ファイアウォールの例外ポートの追加手順】

- ① [スタート]メニューから、[コントロールパネル]を選択し、[Windowsファイアウォール]を 起動します。
- ② Windowsファイアウォールウィンドウの[例外]タブを選択し、[ポートの追加] をクリック します。
- ③ [ポートの追加]ウィンドウにてポート番号に追加するポート番号を指定し、任意の名前 を設定します。
- ④ [例外]タブのプログラムおよびサービスの、作成したポート番号のチェックボックスが チェックされていることを確認します。チェックされていない場合はチェックします。
- ⑤ [OK]ボタンをクリックして、ウィンドウを閉じます。

### **1 Windows XP RUR2** の適用

ここでは、**Windows XP RUR2** の適用方法について説明します。

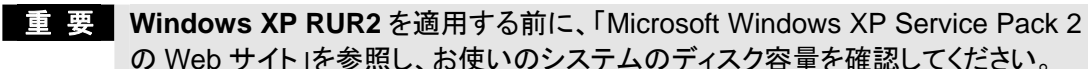

- (1) 周辺装置、Express5800 シリーズの順に電源を ON にし、Windows XP を起動する。
- (2) Web サイト等からダウンロードした Windows XP Service Pack 2 を使用する場合は、ご使用の システムの任意のディレクトリに Windows XP Service Pack 2 をコピーしてください。

Microsoft 社製 Windows XP Service Pack 2 CD-ROM をお持ちの場合は、 (3) へ進んでくだ さい。

- (3) フロッピーディスクドライブに、**Windows XP RUR2** をセットしてください。
- (4) エクスプローラ、コマンドプロンプト等から、**Windows XP RUR2** 中の **¥RUR¥update.vbs** を 実行してください。
- (5) update.vbs を実行後、" しばらくお待ちください..." というメッセージに続いて、以下のダイアログ ボックスが表示されますので、メッセージを確認し、[OK]をクリックしてください。

Windows XP RUR 2 対応(Service Pack 2)差分 FD の適用を実施します。 作業を中断するなら、[キャンセル]をクリックしてください。継続するなら、[OK]をクリックして ください。途中、画面が数秒間ちらついたり、ファイルの上書きを確認する メッセージが一瞬表示されることがありますが、アップデートは正常に行われます。 

### 【**Windows XP Service Pack 2** が適用されている場合】

以下のメッセージが表示されます。

このシステムには既に Service Pack 2 が適用されています。 Service Pack 2 を再度適用する場合は [はい]をクリックしてください。 NEC 差分モジュールのみ適用する場合は [いいえ]をクリックしてください。 処理を中断する場合は [キャンセル]をクリックしてください。

 [はい]をクリックした場合は、(6)へ進んでください。 [いいえ]をクリックした場合は、(10)へ進んでください。 [キャンセル]をクリックした場合は、処理が中断します。

### 【アップデートを中断する場合】

アップデートを中断するには [キャンセル]をクリックしてください。

(6) 以下のメッセージが表示されます。

Service Pack の適用を行います。 Microsoft 社製 CD-ROM Service Pack 2 をお持ちの場合は、SHIFT キーを押しながら Service Pack 2 の CD-ROM をドライブに挿入し、[はい(Y)] をクリックしてください。 CD-ROM の AutoRun 機能が働いた場合には速やかにポップアップされた画面を終了さ せてください。ハードディスク上に展開された Service Pack 2 を適用するなら[いいえ(N)] をクリックしてください。処理を中断する場合は[キャンセル]をクリックしてください。

### 【**Microsoft** 社製 **Windows XP Service Pack 2 CD-ROM** を使用する場合】

 画面指示にしたがって<Shift>キーを押しながら Windows XP Service Pack 2 CD-ROM を CD-ROM ドライブにセットし、[はい(Y)]をクリックし、(**8**)へ進んでください。

【**Web** サイト等からダウンロードした **Windows XP Service Pack 2** を使用する場合】 [いいえ(N)]をクリックし、(**7**)へ進んでください。

【**Windows XP Service Pack 2** の適用を中断する場合】 [キャンセル]をクリックしてください。

(7) Windows XP Service Pack 2 をコピーしたディレクトリ名を要求されますので、Windows XP Service Pack 2 をコピーしたディレクトリパスを入力し、[OK]をクリックしてください。

[キャンセル] ボタンをクリックすると、(6)に戻ります。

- (8) Windows XP Service Pack 2 のインストールが始まります。 Windows XP Service Pack 2 セットアップウィザードにしたがってインストールをしてください。
- (9) 以下のメッセージが表示されます。

```
Windows XP 
Service Pack 2 セットアップウィザードの完了。
Service Pack 2 セットアップウィザードを完了しました。
変更を有効にするには、Windows を再起動する必要があります。
: 1999
```
[完了]をクリックしてください。 ただし、[完了]をクリックしても、システムは再起動しません。

- (10) **Windows XP RUR2** 内のファイルのコピーが始まります。
- (11) 以下のメッセージが表示されます。

Windows XP RUR2 対応 (Service Pack 2) 差分 FD の適用を終了しました。 システム中のコンポーネントの変更、または追加を行なったときは、 Windows XP RUR2 対応 (Service Pack 2) 差分 FD の再適用が必要です。アップデート されたシステムを実行するには、[OK]をクリックしてください。再起動を行います。

(12) [OK]をクリックしてください。

(13) システムが再起動します。

フロッピーディスクドライブのアクセスランプが消えてから **Windows XP RUR2** を抜き取ってくだ さい。

Microsoft 社製 Windows XP Service Pack 2 CD-ROM を使用した場合は、CD-ROM ドライブ から CD-ROM を抜き取ってください。

**Windows XP RUR2** の適用は、完了です。 以降はメッセージにしたがって作業を進めてください。

### **2** シームレスセットアップでの **Windows XP RUR2** の適用

ここでは、EXPRESSBUILDER の「シームレスセットアップ」機能を使ってセットアップ中に **Windows XP RUR2** を適用する方法について説明します。

- (1) 周辺装置、Express5800 シリーズの順に電源を ON にする。
- (2) 「EXPRESSBUILDER」 CD-ROM を CD-ROM ドライブにセットします。
- (3) 「EXPRESSBUILDER」 CD-ROM を CD-ROM ドライブにセットしたら、リセットする (<Ctrl>+ <Alt>+ <Delete>キーを押す) か、電源を OFF/ON して Express5800 シリーズを再 起動する。

CD-ROM からシステムが立ち上がり、EXPRESSBUILDER が起動します。

(4) [シームレスセットアップ]をクリックする。 「お願い」が表示される場合があります。

お願い シームレスセットアップ終了後、セットアップ情報をバックアップすることをお勧めします。バ ックアップ情報が無いときは、修理復旧時にお客様の装置固有の情報や設定を復旧できな くなります。 バックアップは、空きフロッピーディスクを1枚準備して、ツールでオフライン保守ユーティリ ティの「システム情報の管理」から「退避」を選択してください。

(5) メッセージの内容を読んでから[確認]をクリックする。 「セットアップパラメータ FD を挿入してください。」というメッセージが表示されます。

- (6) 「セットアップパラメータ FD」をフロッピーディスクドライブにセットし、[確認]をクリックする。
- (7) OS のインストールの設定内容を確認する。 Express5800 シリーズ本体にディスクアレイコントローラボードが搭載されている場合は、 [アレイディスクの設定]画面が表示されます。「RAID の作成」が「既存 RAID を使用する」に 設定されていることを確認し、[次へ]をクリックしてください。

次に、[基本情報] 画面が表示されます。

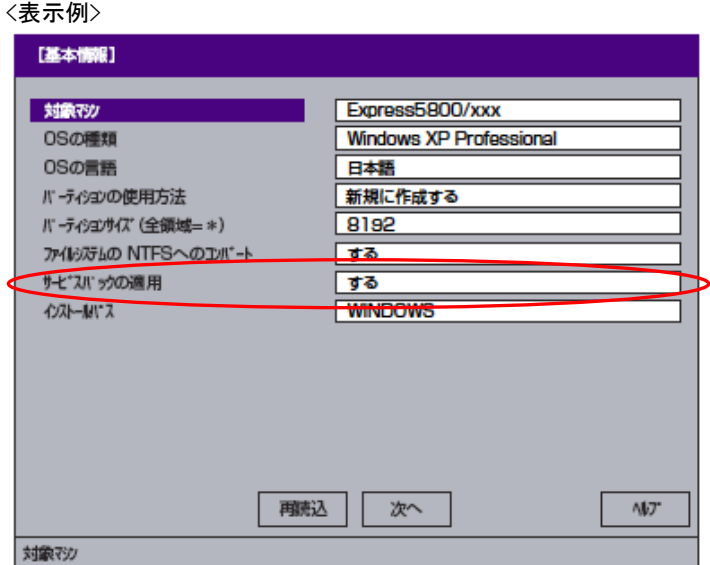

シームレスセットアップ中に **Windows XP RUR2** の適用が可能な装置をお使いの場合は、 「サービスパックの適用」を「する」に設定してください。その他の設定内容を確認し、必要な ら修正を行ってから[次へ]をクリックしてください。(画面中の「対象マシン」は機種によって表 示が異なります。)

以降、画面に表示される[次へ]、[戻る]、[ヘルプ]をクリックして設定を確認しながら画面を進 めてください。設定内容は必要に応じて修正してください。

(8) オプションの大容量記憶装置用ドライバをコピーする。

オプションの大容量記憶装置用ドライバをインストールする場合は、大容量記憶装置に添付 されているフロッピーディスクをフロッピーディスクドライブにセットし、メッセージにしたがって、 操作してください。

「大容量記憶装置用 OEM-FD」をフロッピーディスク ドライブに挿入してください。 [ OK ] [ 終了 ]

(9) 追加するアプリケーションをインストールします。

シームレスセットアップに対応しているアプリケーションをインストールする場合は、インスト ール媒体を CD-ROM ドライブまたはフロッピーディスクドライブにセットし、メッセージにした がって操作してください。

追加するアプリケーションのインストール媒体を CD-ROM またはフロッピーディスクドライブに挿入してください。 [ OK ] [ 終了 ]

(10) メッセージにしたがって「EXPRESSBUILDER」 CD-ROM とセットアップパラメータ FD を CD-ROM ドライブとフロッピーディスクドライブから取り出し、Windows XP CD-ROM を CD-ROM ドライブにセットする。

[ソフトウェア使用許諾契約書] 画面が表示されます。

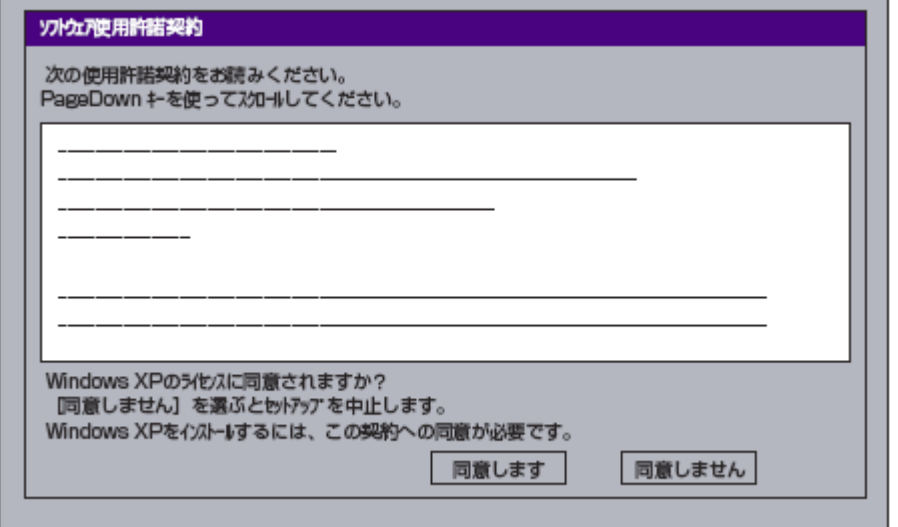

(11) よく読んでから、同意する場合は、[同意します] をクリックするか、<F8>キーを押す。 同意しない場合は、[同意しません] をクリックするか、<F3>キーを押す。

(12) Windows XP ファイルをコピー後、下記のメッセージが表示されるので Windows XP Service Pack 2 CD-ROM をセットして[OK]をクリックする。

> Microsoft Windows XP ServicePack CD-ROM をドライブに挿入してください。 ServicePack を適用しない場合は、キャンセルを選択してください。

(13) 下記のメッセージが表示されるので、[OK]をクリックする。

挿入された CD-ROM は ServicePack CD-ROM でないか、要求されたバージョンではあり ません。 要求されたバージョン以外の ServicePack CD-ROM を適用する場合は RUR 媒体を使用 して適用できます。 RUR 媒体を使用して ServicePack を適用しますか?

(14) 下記のメッセージが表示されるので、フロッピーディスクドライブに **Windows XP RUR2** を セットして[OK]をクリックする。

RUR 媒体をフロッピーディスクドライブに挿入してください。

(15) 下記のメッセージが表示されるので、[OK]をクリックする。

ファイルのコピーを完了しました。

(16) 下記のメッセージが表示されるので、フロッピーディスクドライブから Windows XP RUR2 を 取り出して[OK]をクリックする。

ドライブからフロッピーディスクを取り出してください。

(17) 下記のメッセージが表示されるので、Windows XP Service Pack 2 CD-ROM を CD-ROM ドライブにセットしているか確認のうえ、[OK]をクリックする。

> Microsoft Windows XP ServicePack CD-ROM をドライブに挿入してください。 ServicePack を適用しない場合は、キャンセルを選択してください。

(18) 下記のメッセージが表示され、自動インストールを続行します。

ここから無人インストールになります。 Windows XP インストール終了まで自動的にセットアップします。 終了まで《 約 30 ~ 120 分 》

- (19) Windows XP と指定したアプリケーションは自動的にインストールされ、システムにログオン します。
- (20) シームレスセットアップで**Windows XP RUR2**の適用が完了します。装置添付の「ユーザー ズガイド」を参照し、ドライバ、障害処理の設定を行いセットアップを完了してください。シーム レスセットアップの詳細については、装置添付の「ユーザーズガイド」を参照してください。

### **3** サイレントモードでの **Windows XP RUR2** の適用

ここでは、サイレントモードで **Windows XP RUR2** を適用する方法について説明します。

- (1) 「**Windows XP RUR2**」をフロッピーディスクドライブにセットします。
- (2) FD 内のファイルを、任意に作成したローカルのフォルダにコピーします。 ここでは例として「**RUR2**」というフォルダを E ドライブ直下に作成し、そこに FD 内のファイル をすべてコピーします。
- (3) 「**RUR2**」フォルダ内の「rur.inf」をメモ帳などで開きます。

#### 例) E:¥RUR2¥RUR¥rur.inf

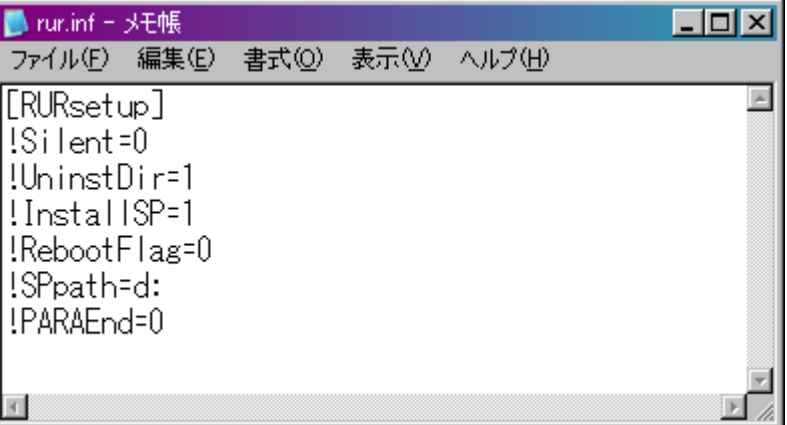

(4) 「rur.inf」ファイルを編集し、上書き保存します。

#### 各パラメータの説明

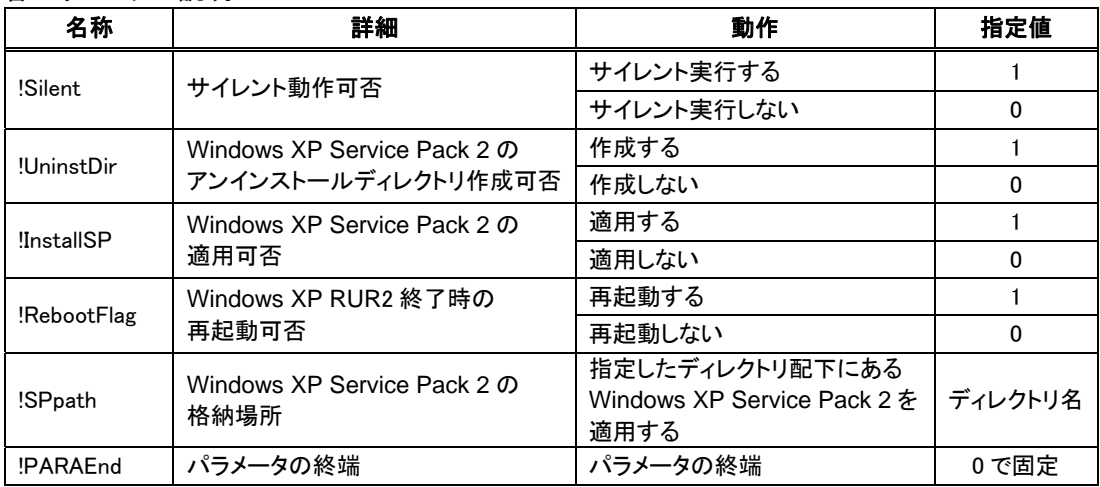

例) 以下の設定で **Windows XP RUR2** を適用する場合は、次のように設定します。

### 設定内容:

- ・サイレントモードを実行する
- ・Windows XP Service Pack 2 を適用する
- ・アンインストールディレクトリを作成する
- ・CD(D ドライブ)の Windows XP Service Pack 2 を使用する
- ・**Windows XP RUR2** の終了時に再起動する

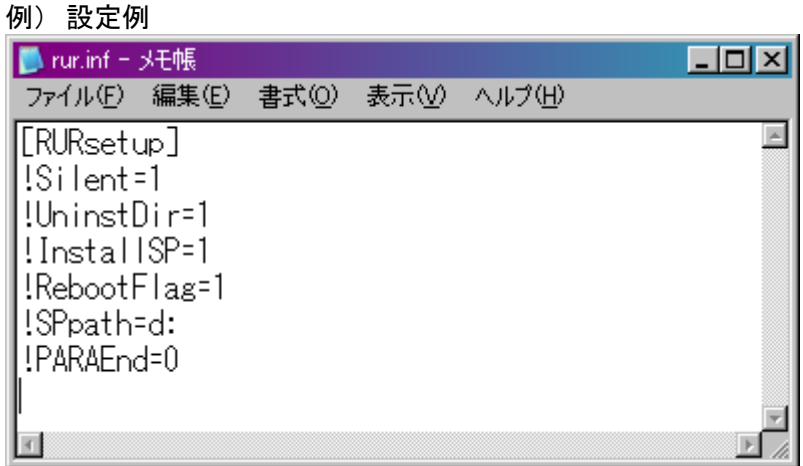

(5) E:¥RUR2¥RUR¥UPDATE.VBS を実行します。

以降は自動で Windows XP Service Pack 2 と「Windows XP RUR2」の適用が行われます。 なお、設定内容は必要に応じて修正してください。

## **4 DeploymentManager**、**PatchMeister** を使用した **Windows XP Service Pack 2**、**Windows XP RUR2** の適用

**Windows XP SP2** では、セキュリティ機能が大幅に強化されております。 その中のファイアウォール機能は、Service Pack 2 適用後にほぼ全ての通信をブロックします。

このファイアウォール機能により、DeploymentManager や PatchMeister との通信が行えなくなります ので、DeploymentManager や PatchMeister で運用する場合は、ポートを開放していただく必要があり ます。

ポートを開放する方法としては、以下の 2 種類があります。

- ファイアウォール設定を無効にする
- 使用するポートを開放する

適用後に手動でポートを開けていただくことも可能ですが、ここでは、事前にポートを開ける設定を行う ようカスタマイズした Service Pack2 を配信する手順を説明します。

- ■重 要 | DeploymentManager、PatchMeister の詳細な操作方法については、製品添 付の説明書を参照してください
	- **Windows XP RUR2** と OS クリアインストールでの実行は未サポートです。
	- 単独適用は、DeploymentManager 2.0 以降のみです。

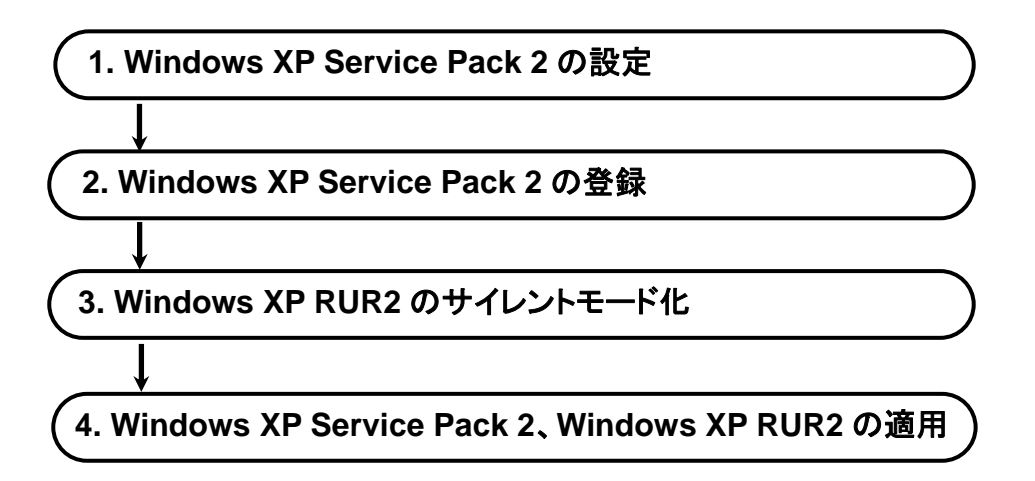

### 1. **Windows XP Service Pack 2** の設定

DeploymentManager または PatchMeister からの通信を可能にするため、Service Pack 2 をカスタ マイズする手順を説明します。

(1) Windows XP Service Pack 2 CD-ROM を CD-ROM ドライブにセットします。 インストール画面が起動しますが[閉じる]をクリックして終了させてください。Web サイト等か らダウンロードした Service Pack 2 をご使用の場合は、格納しているパスを読み替えてくだ さい。

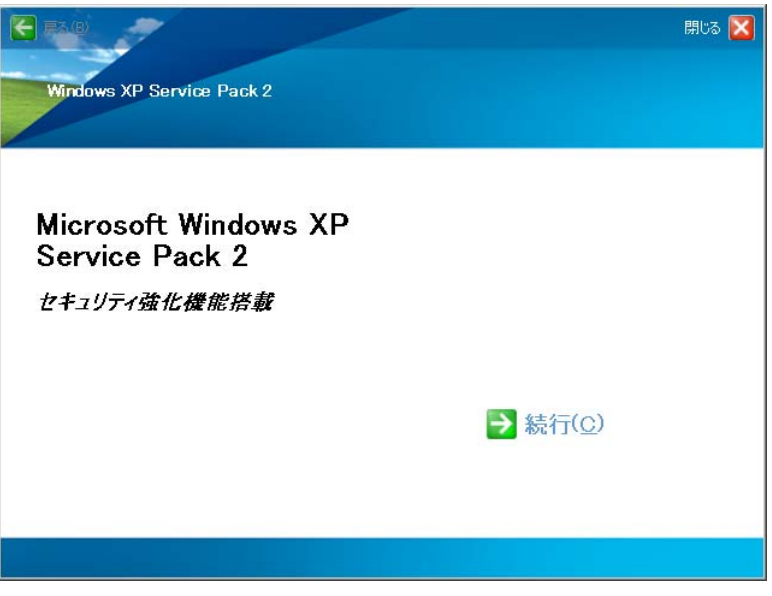

(2) ファイルを展開する展開先フォルダを作成します。 エクスプローラなどから任意の名前のフォルダを作成します。 ここでは例として **C** ドライブ直下に[**XP\_SP2**]というフォルダを作成します。 以降は太文字部分を作成したフォルダ名と読み替えてください。

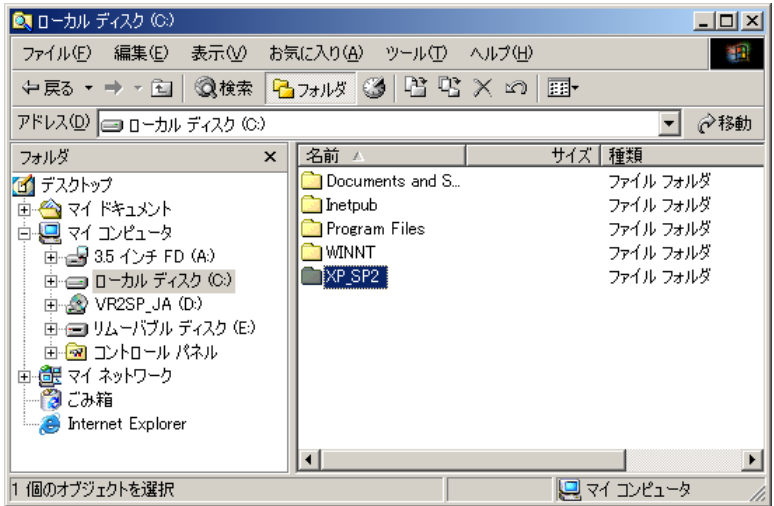

(3) [スタート]メニューから[ファイル名を指定して実行]を選択し、[cmd]と入力して[OK]をクリック します。コマンドプロントが起動しますので、以下を実行してください。

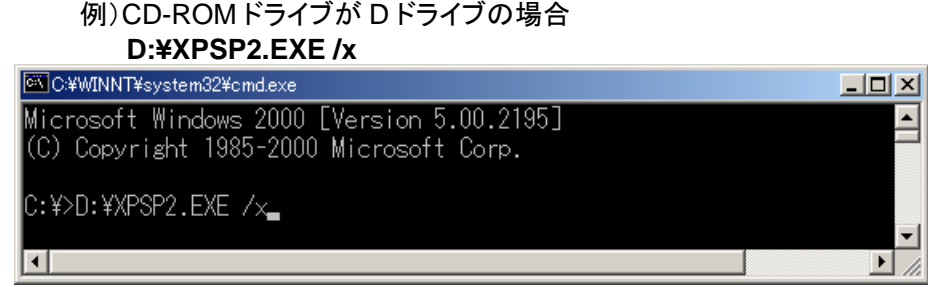

(4) 展開先のフォルダに、(2)で作成したフォルダを指定し、[OK]をクリックします。

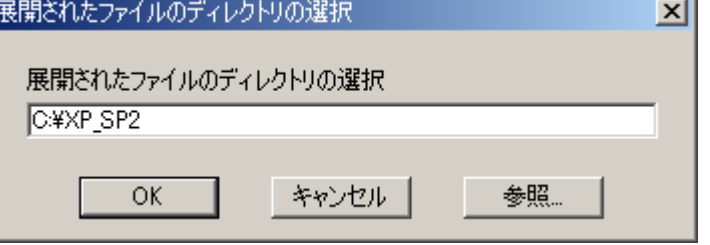

注意 Web サイト等からダウンロードされた場合、コピー元フォルダと同じフォルダ に展開しないでください。

(5) 「ファイルの展開」が始まりますので、そのまましばらくお待ちください。

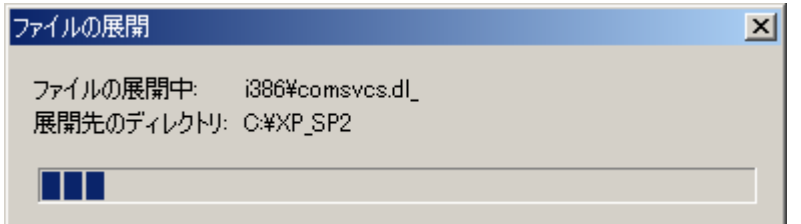

(6) 「ファイルの展開」が終了すると完了画面が表示されますので[OK]をクリックします。 展開の完了  $\vert x \vert$ 

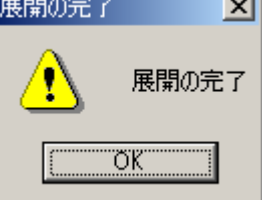

(7) 任意に作成した展開先のフォルダ内に含まれる「netfw.in\_」ファイルを展開します。 コマンドプロンプトで以下を実行してください。

例)C ドライブ直下に「**XP\_SP2**」というフォルダを作成し、展開した場合 expand /r **C:¥XP\_SP2**¥i386¥ip¥netfw.in\_

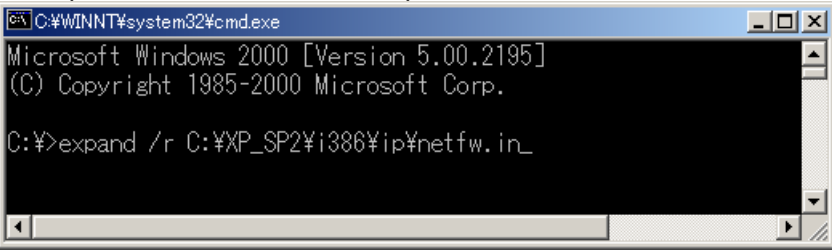

(8) 展開が終わると、**C:¥XP\_SP2**¥i386¥ip配下に「netfw.inf」ファイルができますので、メモ帳な どで開いてください。

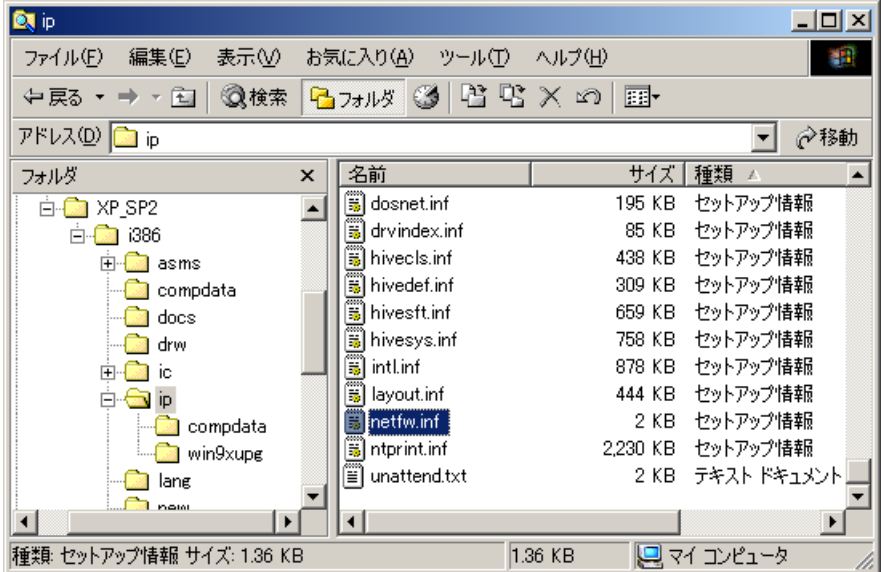

「netfw.inf」ファイルの内容は、以下のとおりです。

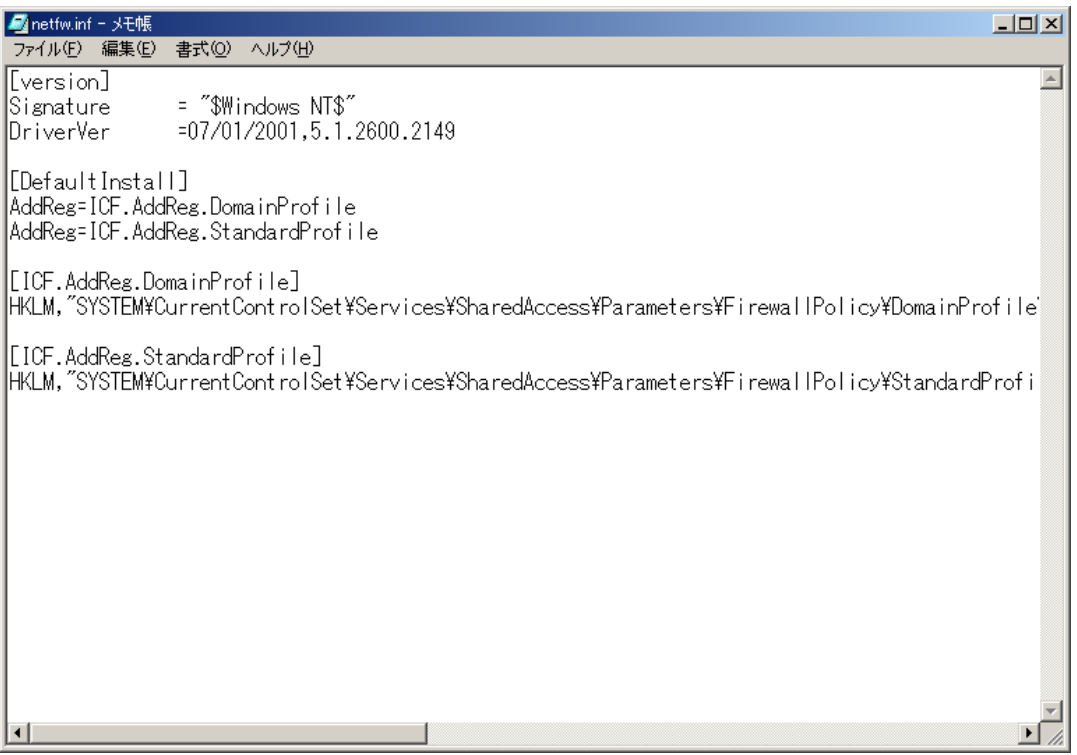

(9) 「netfw.inf」ファイルの[ICF.AddReg.DomainProfile]と[ICF.AddReg.StandardProfile]の下 に、それぞれ以下の太字部分を追加し、上書き保存してください。

設定方法には<個別にポートを開放する>方法と<ファイアウォールを無効にする>方法 があります。運用にあわせて選択してください。

注意 DeploymentManager Ver3.1、PatchMeister Ver1.1 より古いバージョンをご利用 で、かつ、DNSサーバやhosts ファイルを利用していない場合は、<個別にポート を開放する>フォーマットに以下の[UDP137]ポートも追加してください。 DeploymentManager 、PatchMeister では、コンピュータの生存確認やシナリオ 実行を行うときに、登録されているコンピュータ名を使用しています。内部的には、 そのコンピュータ名から名前解決を行い、取得した IP アドレスを使って TCP/IP 通 信を行っています。

そのため、コンピュータ名から名前解決ができるネットワーク環境が必要になりま す。

[ICF.AddReg.DomainProfile]

HKLM,"SYSTEM¥CurrentControlSet¥Services¥SharedAccess¥Par ameters¥FirewallPolicy¥DomainProfile¥GloballyOpenPorts¥L ist","137:UDP",0x00000000,"

137: UDP: Local SubNet: enabl ed: @xpsp2res.dll, -22001" [ICF.AddReg.StandardProfile]

HKLM, "SYSTEM¥CurrentControl Set¥Services¥SharedAccess¥Par ameters¥FirewallPolicy¥StandardProfile¥GloballyOpenPorts ¥List","137:UDP",0x00000000,"

137:UDP:LocalSubNet:enabled:@xpsp2res.dll,-22001"

### <個別にポートを開放する>

■DeploymentManager 用

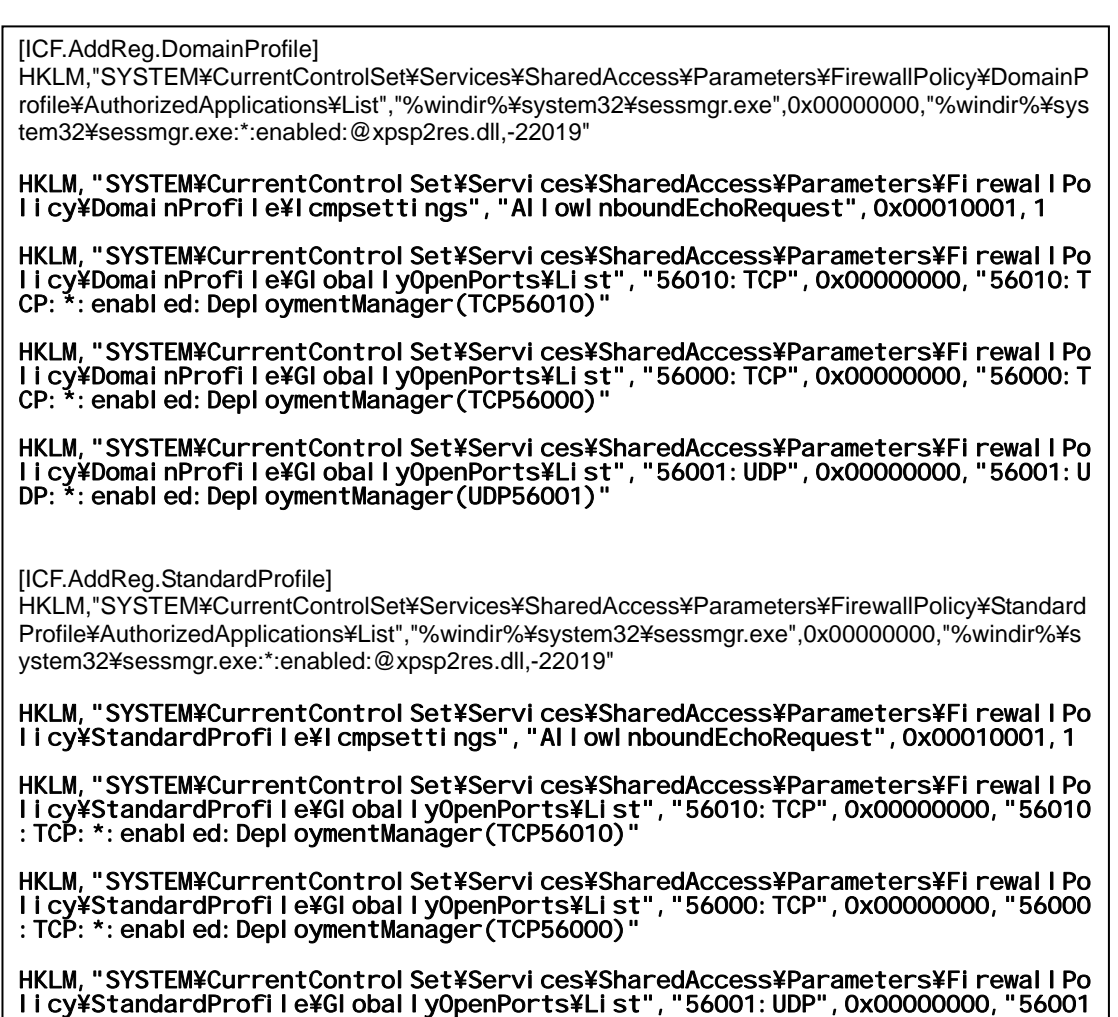

:UDP:\*:enabled:DeploymentManager(UDP56001)"

### ■ PatchMeister 用

#### [ICF.AddReg.DomainProfile]

HKLM,"SYSTEM¥CurrentControlSet¥Services¥SharedAccess¥Parameters¥FirewallPolicy¥DomainP rofile¥AuthorizedApplications¥List","%windir%¥system32¥sessmgr.exe",0x00000000,"%windir%¥sys tem32¥sessmgr.exe:\*:enabled:@xpsp2res.dll,-22019"

HKLM, "SYSTEM¥CurrentControl Set¥Servi ces¥SharedAccess¥Parameters¥Fi rewal I Po licy¥DomainProfile¥Icmpsettings","AllowInboundEchoRequest",0x00010001,1

HKLM, "SYSTEM¥CurrentControl Set¥Servi ces¥SharedAccess¥Parameters¥Fi rewal I Po licy¥DomainProfile¥GloballyOpenPorts¥List","56015:TCP",0x00000000,"56015:T CP:\*:enabled:PatchMeister(TCP56015)"

HKLM, "SYSTEM¥CurrentControl Set¥Servi ces¥SharedAccess¥Parameters¥Fi rewal I Po licy¥DomainProfile¥GloballyOpenPorts¥List","56005:TCP",0x00000000,"56005:T CP:\*:enabled:PatchMeister(TCP 56005)"

HKLM, "SYSTEM¥CurrentControl Set¥Servi ces¥SharedAccess¥Parameters¥Fi rewal I Po licy¥DomainProfile¥GloballyOpenPorts¥List","56006:UDP",0x00000000,"56006:U DP:\*:enabled:PatchMeister(UDP56006)"

#### [ICF.AddReg.StandardProfile]

HKLM,"SYSTEM¥CurrentControlSet¥Services¥SharedAccess¥Parameters¥FirewallPolicy¥Standard Profile¥AuthorizedApplications¥List","%windir%¥system32¥sessmgr.exe",0x00000000,"%windir%¥s ystem32¥sessmgr.exe:\*:enabled:@xpsp2res.dll,-22019"

HKLM, "SYSTEM¥CurrentControl Set¥Servi ces¥SharedAccess¥Parameters¥Fi rewal I Po licy¥StandardProfile¥Icmpsettings","AllowInboundEchoRequest",0x00010001,1

HKLM, "SYSTEM¥CurrentControl Set¥Servi ces¥SharedAccess¥Parameters¥Fi rewal I Po licy¥StandardProfile¥GloballyOpenPorts¥List","56015:TCP",0x00000000,"56015 :TCP:\*:enabled:PatchMeister(TCP56015)"

HKLM, "SYSTEM¥CurrentControl Set¥Servi ces¥SharedAccess¥Parameters¥Fi rewal I Po licy¥StandardProfile¥GloballyOpenPorts¥List","56005:TCP",0x00000000,"56005 :TCP:\*:enabled:PatchMeister(TCP 56005)"

HKLM, "SYSTEM¥CurrentControl Set¥Servi ces¥SharedAccess¥Parameters¥Fi rewal I Po licy¥StandardProfile¥GloballyOpenPorts¥List","56006:UDP",0x00000000,"56006 :UDP:\*:enabled:PatchMeister(UDP56006)"

### <ファイアウォールを無効にする>

■DeploymentManager、PatchMeister 共通

[ICF.AddReg.DomainProfile] HKLM,"SYSTEM¥CurrentControlSet¥Services¥SharedAccess¥Parameters¥FirewallPolicy¥DomainP rofile¥AuthorizedApplications¥List","%windir%¥system32¥sessmgr.exe",0x00000000,"%windir%¥sys tem32¥sessmgr.exe:\*:enabled:@xpsp2res.dll,-22019"

HKLM,"SYSTEM¥CurrentControlSet¥Services¥SharedAccess¥Parameters¥FirewallPol icy¥DomainProfile","DoNotAllowExceptions",0x00010001,0

HKLM,"SYSTEM¥CurrentControlSet¥Services¥SharedAccess¥Parameters¥FirewallPol icy¥DomainProfile","EnableFirewall",0x00010001,0

[ICF.AddReg.StandardProfile]

HKLM,"SYSTEM¥CurrentControlSet¥Services¥SharedAccess¥Parameters¥FirewallPolicy¥Standard Profile¥AuthorizedApplications¥List","%windir%¥system32¥sessmgr.exe",0x00000000,"%windir%¥s ystem32¥sessmgr.exe:\*:enabled:@xpsp2res.dll,-22019"

HKLM,"SYSTEM¥CurrentControlSet¥Services¥SharedAccess¥Parameters¥FirewallPol icy¥StandardProfile","DoNotAllowExceptions",0x00010001,0

HKLM,"SYSTEM¥CurrentControlSet¥Services¥SharedAccess¥Parameters¥FirewallPol icy¥StandardProfile","EnableFirewall",0x00010001,0

以上で Windows XP Service Pack 2 の設定は完了です。

### 2. **Windows XP Service Pack 2** の登録

カスタマイズした Windows XP Service Pack 2 を DeploymentManager または PatchMeister に登録 する手順を説明します。

### <**DeploymentManager**>

(1) 「スタート」メニューから「プログラム」→「DeploymentManager」→「イメージビルダー」を選 択し、起動したイメージビルダーから「サービスパック/HotFix の登録」をクリックする。

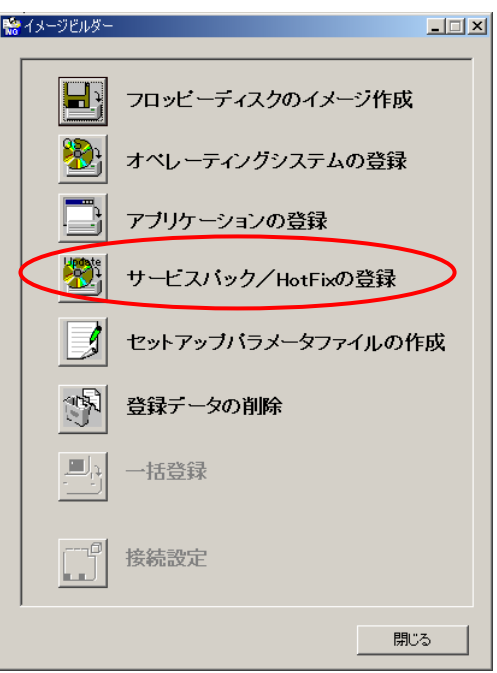

### $<$ PatchMeister $>$

PatchMeister メインウインドウの「ツール」→「イメージビルダー」を選択し、起動したイメージビ ルダーから「サービスパック/HotFix の登録」をクリックする。

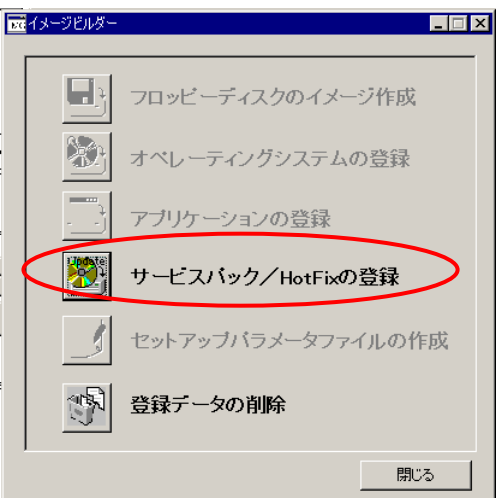

- (2) 各欄を設定し、[OK]をクリックします。
	- 例) 「1. Windows XP Service Pack 2 の設定」で作成した展開先フォルダが、 C ドライブ配下の「XP\_SP2」フォルダの場合

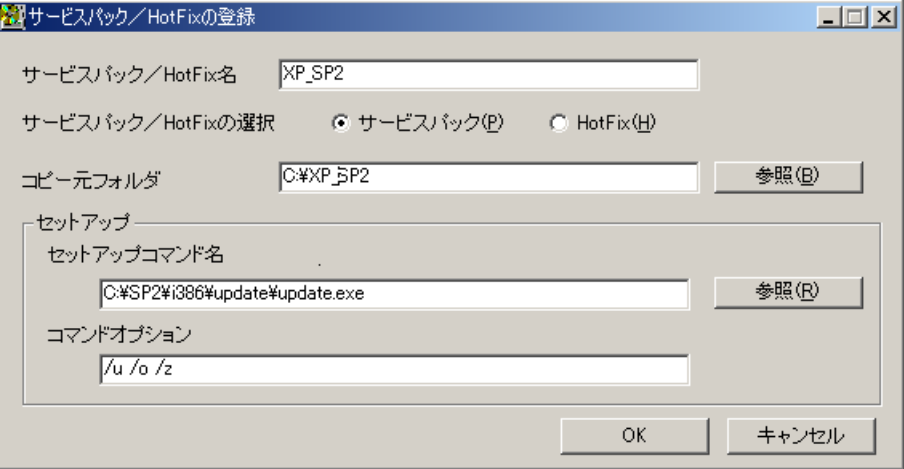

・サービスパック/HotFix 名

126 バイト(半角 126 文字、全角 63 文字)以内で入力できます。ただし、「¥」、「;」、「"」 は使用できません。

・サービスパック/HotFix の選択

ここではサービスパックを選択してください。

・コピー元フォルダ

「1. Windows XP Service Pack 2 の設定」で作成した展開先フォルダを指定します。 「参照」をクリックして指定できます。

・セットアップコマンド名

展開先フォルダ内の「update.exe」を指定します。「参照」をクリックして指定できます。 展開先フォルダ¥i386¥update¥update.exe

・コマンドオプション

「/u /o /z」を指定してください。

コマンドオプションのそれぞれの意味は以下になります。

- 「/u」: 無人モードで更新します。シナリオ実行中にエラーとなった場合はその箇所 でシナリオ実行が止まってしまいます。OS インストール中ですとタイムアウ トするまで Web コンソール上ではシナリオ実行中となります。リモートアップ デート中ですと Web コンソール上ではシナリオ実行中のままです。
- 「/o」: OEM 固有のドライバがインストールされている場合に指定してください。コマ ンドプロンプトを表示せずに処理を実行します。
- 「/z」: 実行後に再起動を行わないようにするため「–z」を指定してください。
- ヒント これらのオプションは、サービスパック/HotFix を「/h」または「−?」のオプション をつけて実行するか、配布元のホームページ等で調べることができます。 また、「/u」の替わりに「/q」での実行も可能です。運用にあわせて選択してくだ さい。
	- 「/q」: Quiet モードで実行します。シナリオ実行中にエラーとなった場合でも そのまま次へ進みます。そのためエラーが発生しても何も表示され ません。また、Web コンソール上でもシナリオ実行エラーとはなりま せん。
	- Microsoft から提供されるセキュリティパッチの仕様によっては、実行パスに 2 バイト文字が含まれると処理が正常に行われない可能性があります。パッチを 格納する「コピー元フォルダ名」は 1 バイト文字で作成されることを推奨します。

(3) ファイルのコピーが始まりますのでしばらくお待ちください。 完了すると確認画面が表示されます。[OK]をクリックしてください。

![](_page_26_Picture_3.jpeg)

以上で Windows XP Service Pack 2 登録は完了です。

### 3. **Windows XP RUR2** のサイレントモード化

DeploymentManager で配信可能なサイレントモード形式にする手順を説明します。

- (1) 「**Windows XP RUR2**」をフロッピーディスクドライブにセットします。
- (2) FD 内のファイルを、任意に作成したローカルのフォルダにコピーします。 ここでは例として「**RUR2**」というフォルダを **E** ドライブ直下に作成し、そこに FD 内のファイル をすべてコピーします。
- (3) 「**RUR2**」フォルダ内の「rur.inf」をメモ帳などで開きます。

例) E:¥RUR2¥rur.inf

![](_page_27_Picture_108.jpeg)

(4) 「rur.inf」ファイルの以下の個所を編集し、上書き保存します。

![](_page_27_Picture_109.jpeg)

![](_page_27_Picture_110.jpeg)

### <**DeploymentManager**>

(5) 「スタート」メニューから「プログラム」→「DeploymentManager」→「イメージビルダー」を選 択し、起動したイメージビルダーから「サービスパック/HotFix の登録」をクリックする。

![](_page_28_Picture_62.jpeg)

### $<$ PatchMeister $>$

PatchMeister メインウインドウの「ツール」→「イメージビルダー」を選択し、起動したイメ ージビルダーから「サービスパック/HotFix の登録」をクリックする。<br>- 昼回図

![](_page_28_Picture_63.jpeg)

(6) 各欄を設定し、[OK]をクリックする。

例) (2)のように 「**RUR2**」フォルダを E ドライブに作成した場合

![](_page_29_Picture_133.jpeg)

- ・サービスパック/HotFix 名 126 バイト(半角 126 文字、全角 63 文字)以内で入力できます。 ただし、「¥」、「;」、「"」は使用できません。
- ・サービスパック/HotFix の選択 ここではサービスパックを選択してください。
- ・コピー元フォルダ

登録する「**Windows XP RUR**2」のモジュールが格納されているフォルダを指定しま す。「参照」をクリックして指定できます。

- ・セットアップコマンド名
	- [参照]をクリックして指定できます。

[ファイルの種類]を[全てのファイル]に変更し、登録する[**Windows XP RUR 2**]の モジュールが格納されているフォルダ内の[UPDATE.VBS]を指定します。

![](_page_29_Picture_134.jpeg)

・コマンドオプション ここでは何も指定せず空欄にしておいてください。 (7) [OK]をクリックすると、以下の確認画面が表示されます。[はい]をクリックして処理を実行し てください。

![](_page_30_Picture_3.jpeg)

- **ヒント** DeploymentManager、PatchMeisterでは、セットアップコマンドとして通常選 択できる拡張子に「exe」「bat」「com」「cmd」を指定しています。 「VBS」は指定外となるため上記の確認画面が表示されますが、実行に問題 はありません。
- (8) ファイルのコピーが始まりますのでしばらくお待ちください。 完了すると確認画面が表示されますので[OK]をクリックしてください。

![](_page_30_Picture_90.jpeg)

以上で Windows XP RUR2 のサイレントモード化は完了です。

### 4. **Windows XP Service Pack 2**、**Windows XP RUR2** を適用する

- (1) DeploymentManager または PatchMeister を起動します。
- (2) メインウインドウ画面の「シナリオ」メニューから「シナリオファイルの作成」を選択し、シナリ オファイル作成画面を表示します。 メインウインドウ画面の □アイコンをクリックしても、同様の操作が可能です。
- (3) 「アップデート」タブをクリックし、プルダウンメニューから 2 と 3 で登録した Windows XP Service Pack 2 と **Windows XP RUR2** を選択し、シナリオを作成します。

### <**DeploymentManager**>

![](_page_31_Picture_85.jpeg)

![](_page_32_Picture_64.jpeg)

- ■注意 ・イメージファイルが一度に適用されるよう、シナリオを作成してください。 ・サービスパックの適用後に **Windows XP RUR2** が実行されるようにして ください。(1~8までのうち、1から順番に実行されます)
- (4) (3)で作成したシナリオを対象の装置に割り当て、シナリオを実行します。

以上で Windows XP Service Pack 2、Windows XP RUR2 の適用は完了です。

# トラブルシューティング

Express5800 シリーズが思うように動作しない場合は修理に出す前に次のチェックリストの内容に したがって Express5800 シリーズをチェックしてください。

リストにある症状に当てはまる項目があるときは、その後の確認、処理にしたがってください。 それでも正常に動作しない場合は、ディスプレイ装置の画面に表示されたメッセージを記録してから、 保守サービス会社に連絡してください。

**?** イベント ビューアに下記内容の WinMgmt (イベント ID:5603)の警告が登録される

イベント ID : 5603

 説明 : プロバイダ Rsop Planning Mode Provider は WMI 名前空間 root¥RSOP に登録されましたが、HostingModel プロパティ が指定されませんでした。 このプロバイダは LocalSystem アカウントで実行されます。 このアカウントには特権があり、プロバイダがユーザー要求を 正しく偽装しない場合はセキュリティ違反が起こる可能性が あります。プロバイダのセキュリティの動作を確認し、 プロバイダ登録の HostingModel プロパティを、必要な機能 が実行可能な最小限の権限を持つアカウントに更新して ください。

□運用上、特に問題はありません。

Windows XP Service Pack 2 を適用すると、WMI プロバイダの潜在的なセ キュリティホールに結びつく可能性があるとして登録されるイベントです。

**?** イベント ビューアに下記内容の Service Control Manager (イベント ID:7024)の エラーが登録される

イベント ID : 7024

 説明 : Computer Browser は次のサービス固有のエラーで 終了しました: 2550 (0x9F6)

□Service Pack 2 を適用すると登録されるイベントです。

この問題は、Windows XP SP2 で Windows ファイアウォールがインストー ルされることが原因で発生します。Windows ファイアウォールにより、ファイ ルとプリンタの共有で使用されるポートがブロックされる場合があります。 これらのポートがブロックされると、 Computer Browser サービスを開始でき ません。

参考: Microsoft Knowledge Base Article - 875362

 URL : http://support.microsoft.com/default.aspx?scid=kb;ja;875362 【2004.9.13 現在】

![](_page_34_Picture_2.jpeg)

**?** イベントビューアに下記内容の EvntAgnt(イベント ID:1003,1015)の警告が登録さ れる

![](_page_34_Picture_184.jpeg)

説明 : TraceLevel パラメータがレジストリにありません。 使用した既定のトレース レベルは 32 です。

□運用上、特に問題はありません。

本イベントは、 SNMP サービス起動時にイベントログ拡張エージェントのロ グファイルに関しての情報を格納したレジストリが存在していないことを示すも のです。イベントログ拡張エージェントのログファイルに関してのレジストリは デフォルトでは存在しないため、イベントは SNMP サービスをインストールす ると記録されるようになります。

- 参考 : Microsoft Knowledge Base Article -821447
- URL : http://support.microsoft.com/default.aspx?scid=kb;ja;821447 【2004.9.13 現在】

![](_page_34_Picture_10.jpeg)

**? Windows XP RUR2** を適用すると、再起動後にタスクバーに以下のポップアップが 表示される。

「デバイスまたはアプリケーションが無効です'YAMAHA AC-XG WDM Audio Device'はWindows を不安定にさせる原因となります。これらのドライバは読み込ま れませんでした。詳細は、ここをクリックしてください」

説明:このメッセージは、Service Pack 2 環境で発生する YAMAHA サウンド ドライバの不具合を回避するため、強制的にドライバを起動しないように しているため表示されます。本書の「1. 注意事項」を参照し、サウンドド ライバを更新すれば、問題ありません。